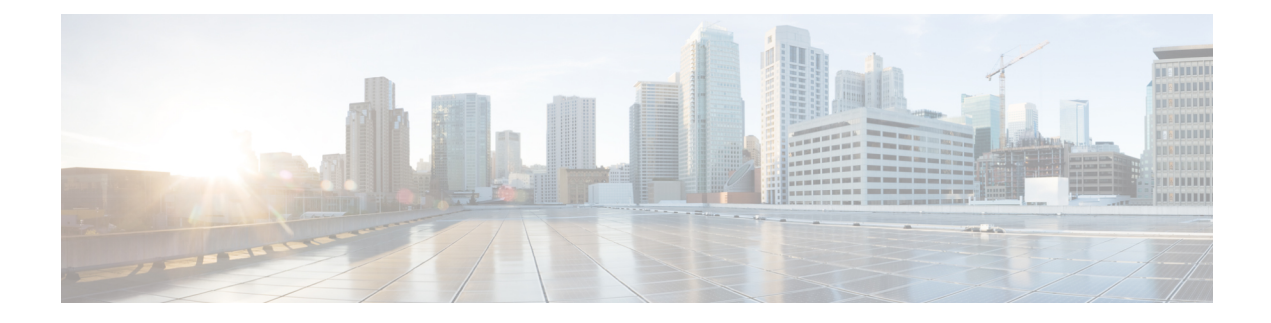

# **Manage SSID Monitoring Settings**

- About SSID [Monitoring,](#page-0-0) on page 1
- Configure SSID [Monitoring](#page-1-0) Settings, on page 2
- View the [Provisioning](#page-1-1) Status for SSID Monitoring, on page 2

### <span id="page-0-0"></span>**About SSID Monitoring**

By default, Cisco Catalyst Assurance monitors and collects telemetry data about all SSIDs. However, there might be scenarios where you don't want to monitor all the SSIDs in your network. For example, when providing guest or public Wi-Fi services as in retail, transportation, or hospitality use cases, user counts can be very high. In such scenarios, you might want to turn off monitoring for these SSIDs, while continuing to collect rich data for corporate SSIDs from the same infrastructure.

You can enable or disable SSID monitoring for specific SSIDs without impacting the SSID configuration or wireless connection to these SSIDs. There's no impact on the SSID functionality in APs. Wireless clients continue to connect to these SSIDs and all other SSIDs, as has been configured. Clients on monitored SSIDs continue to have detailed data available on the **Client 360** window.

When an SSID isn't monitored, Cisco Catalyst Assurance doesn't collect its client data. So, detailed data and charts aren't available for these clients on the **Client 360** window. Also, other data such as client health, client-specific issues, and intelligent capture aren't available for these clients. In addition, the dashlets on the **Client Health** window don't include data from clients in unmonitored SSIDs.

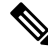

SSID monitoring is not supported on Cisco AireOS Wireless Controllers. In Cisco AireOS Wireless Controllers, Catalyst Center drops the telemetry data for the SSIDs for which monitoring is disabled. **Note**

From the top-left corner, click the menu icon and choose **Assurance** > **SSID Monitoring Settings** to view the **SSID Monitoring** window, from **SSID Monitoring** window, you can do the following:

- View SSID monitoring settings.
- Enable or disable SSID monitoring for specific SSIDs. For more information, see [Configure](#page-1-0) SSID [Monitoring](#page-1-0) Settings, on page 2.
- View and manage the provisioning request for the configured SSID monitoring action. For more information, see View the [Provisioning](#page-1-1) Status for SSID Monitoring, on page 2.

## <span id="page-1-0"></span>**Configure SSID Monitoring Settings**

By default, all SSIDs are monitored. However, you can disable and re-enable monitoring on one or more SSIDs at any time. Use this procedure to update the SSID monitoring settings.

- **Step 1** From the top-left corner, click the menu icon and choose **Assurance** > **SSID Monitoring Settings**. The **SSID Monitoring** window opens and lists your SSIDs.
- **Step 2** (Optional) To narrow down your list of SSIDs, click the filter icon  $(\top)$  and enter values in any of the active fields (**Network Name (SSID)**, **Monitoring Status**, **Action**, or **Controller Config Status**).

Use the filter to exclude the SSIDs that you don't want to view or that you aren't troubleshooting. For example, you might not want to view the SSIDs that were created for testing, internal IT purposes, or guest SSIDs, such as those in an airport or subway.

- **Step 3** In the **Action** column, click the corresponding **Disable** or **Enable** option for an SSID.
- **Step 4** In the slide-in pane, do the following:
	- a) Choose whether you want to provision the SSID monitoring changes now, schedule it for later, or create a preview that you can use later to deploy the settings on selected devices.
	- b) In the **Task Name** field, enter a name for the task.
	- c) Click **Apply**.

#### **What to do next**

To view the status of the scheduled SSID monitoring tasks, in the **SSID Monitoring** window, click **Activity Page**. Alternatively, click the menu icon and choose **Activities** > **Tasks**.

If you chose **Generate Preview**, to view the work item's status, click the menu icon and choose **Activities** > **Tasks**.

## <span id="page-1-1"></span>**View the Provisioning Status for SSID Monitoring**

Use this procedure to view the provisioning status for SSID monitoring settings:

- **Step 1** From the top-left corner, click the menu icon and choose **Assurance** > **SSID Monitoring Settings**. The **SSID Monitoring** window opens.
- **Step 2** Click the required SSID name in the table. The resulting slide-in pane displays the status of the provisioning request for SSID monitoring of the SSID.

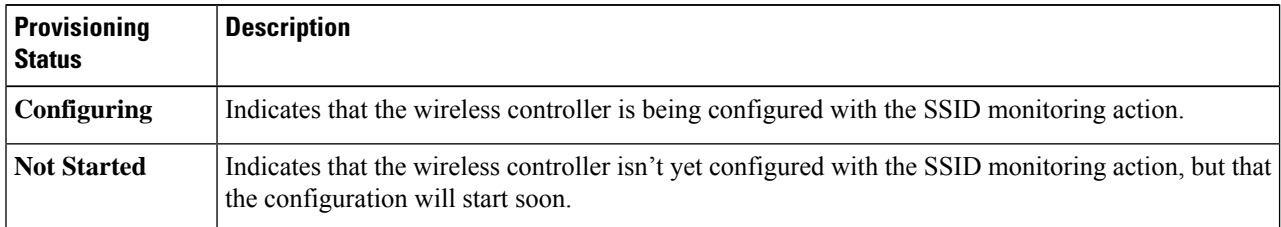

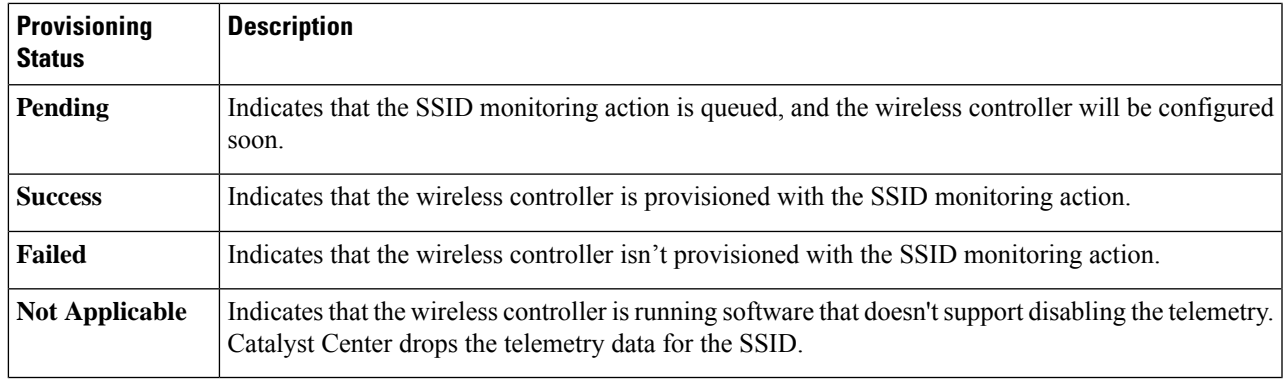

#### **What to do next**

If the provisioning status for an SSID is **Failed** and you want to try to provision the wireless controller again, click **Retry Failed Configuration**.

L